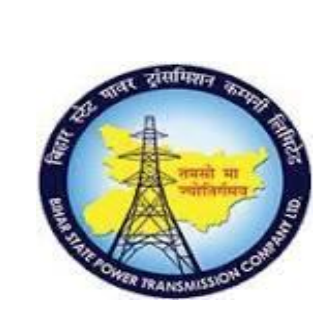

**Project – SUGAM**

 **User Manual Document**

**Process Name - HCM\_OM HUMAN CAPITAL MANAGEMENT**

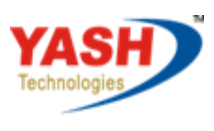

Americas | EU | ASIA | AUS

## **Table of Contents**

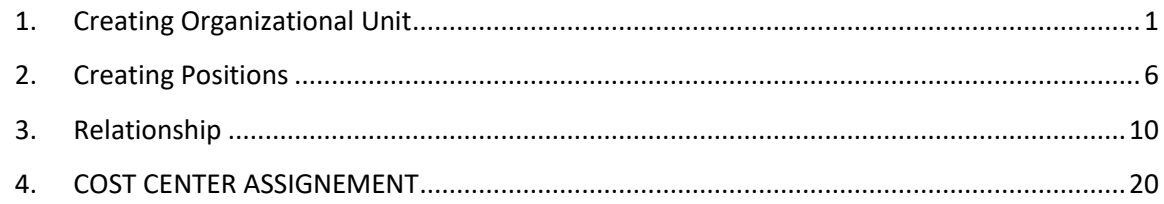

# <span id="page-0-0"></span>**1. Creating Organizational Unit**

### Access Transaction:

To create the Organization structure. Enter transaction code PPOC\_OLD or PO10

### Procedure:

#### Press Enter.

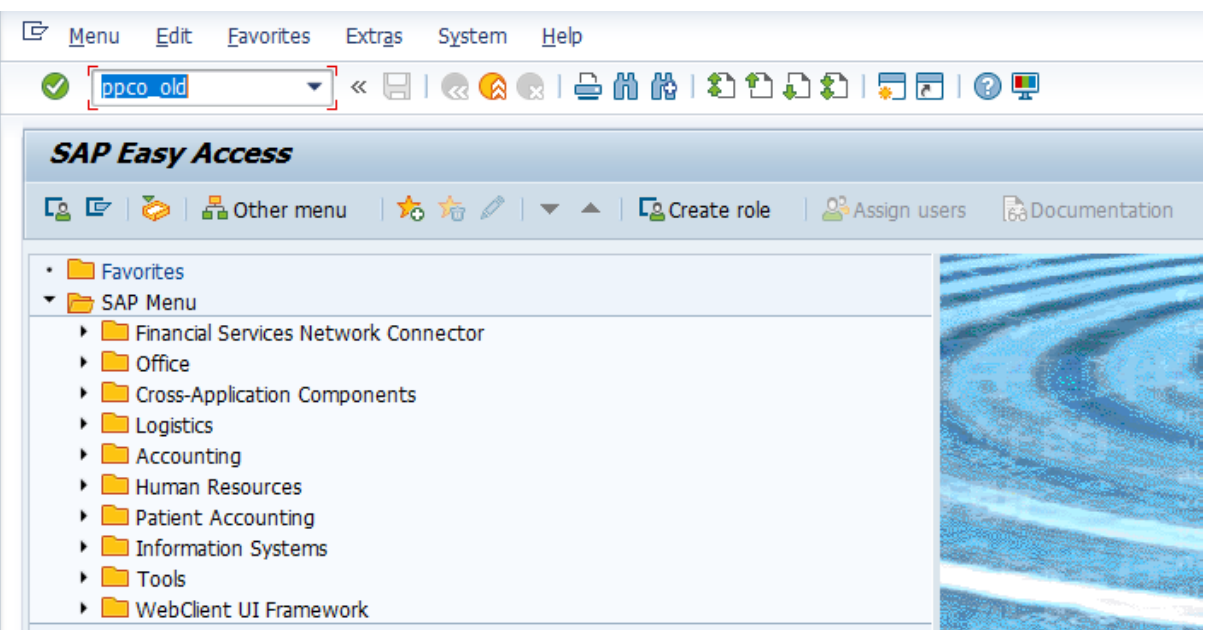

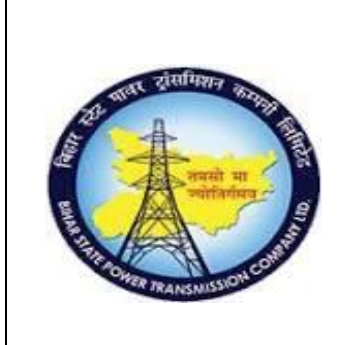

## **Project – SUGAM**

### **User Manual Document**

**Process Name - HCM\_OM HUMAN CAPITAL MANAGEMENT**

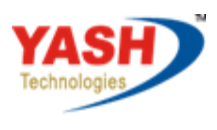

Americas | EU | ASIA | AUS

Then do the following steps.

1) Select the Object Infotype

2) Set the Period. Ie 'From' date is which date we want this object to be

Appeared in the Organization structure and 'To' date is till which date we

want this object to be appeared in Organization Structure.

3) Click on Create button.

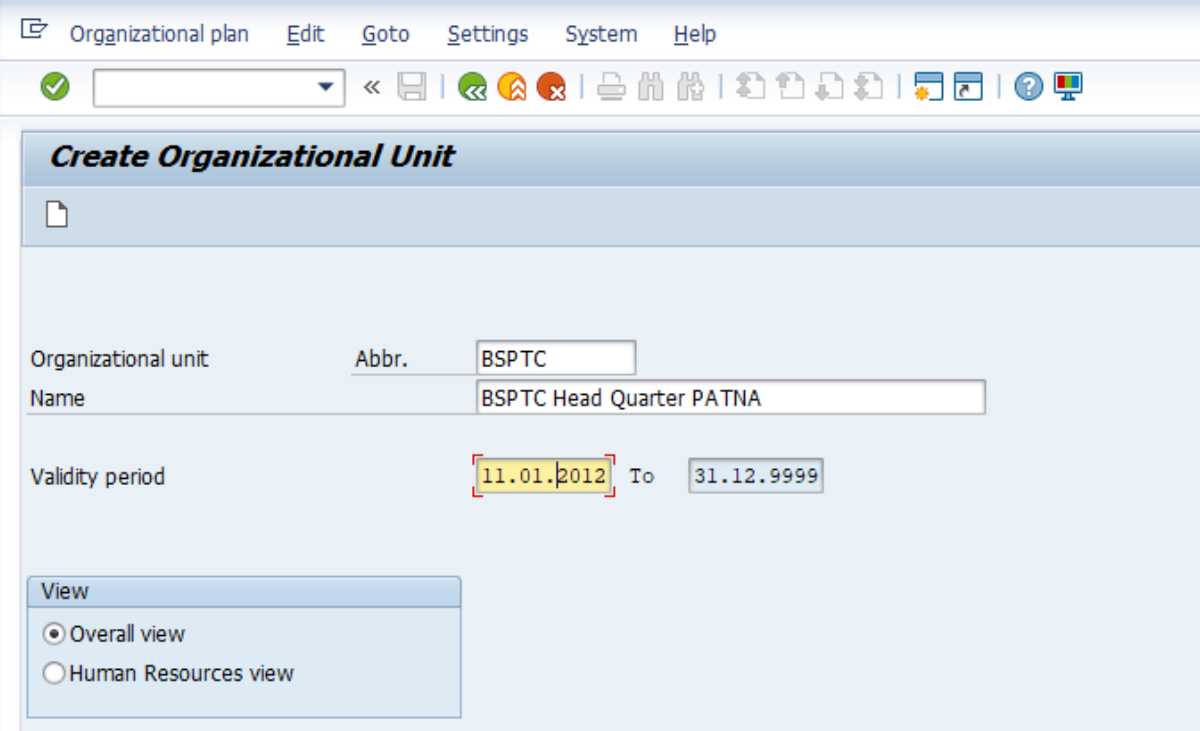

It will display the Organisational structure. Org unit 50000222

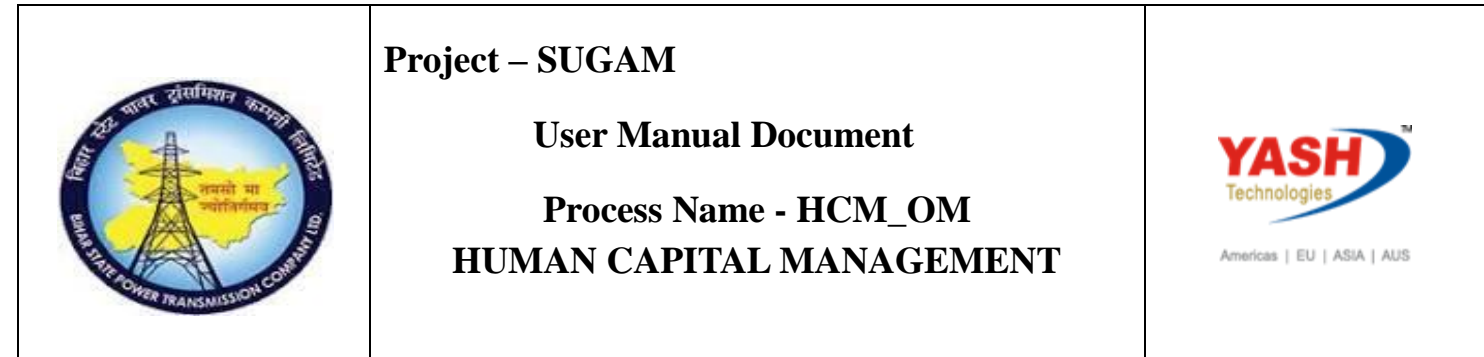

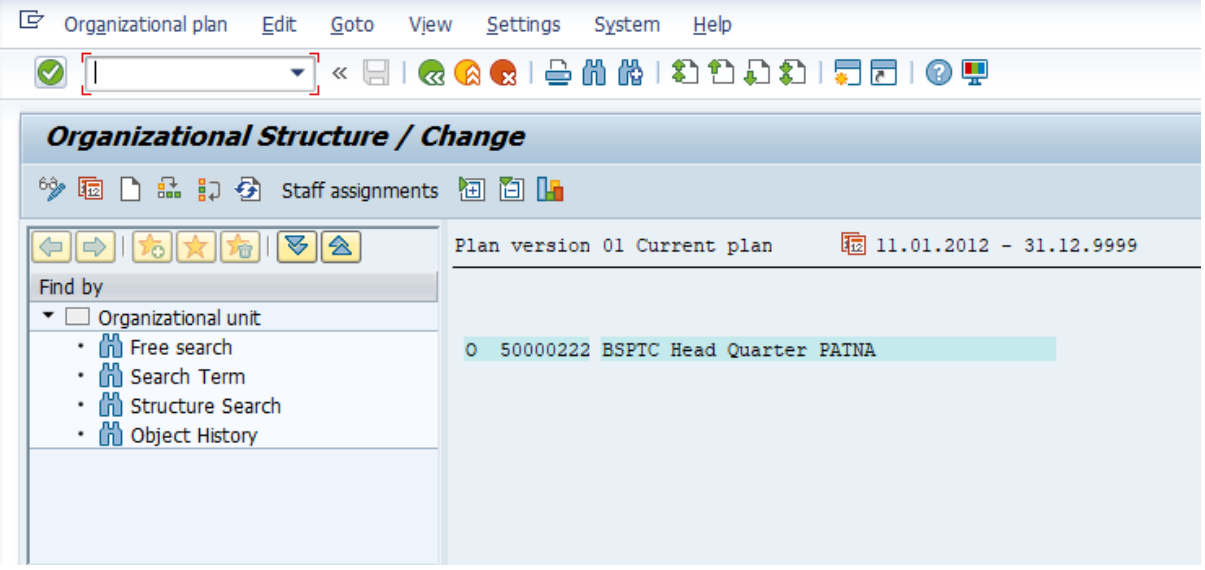

Enter the Transaction code: PO10 –to create suborgunit.

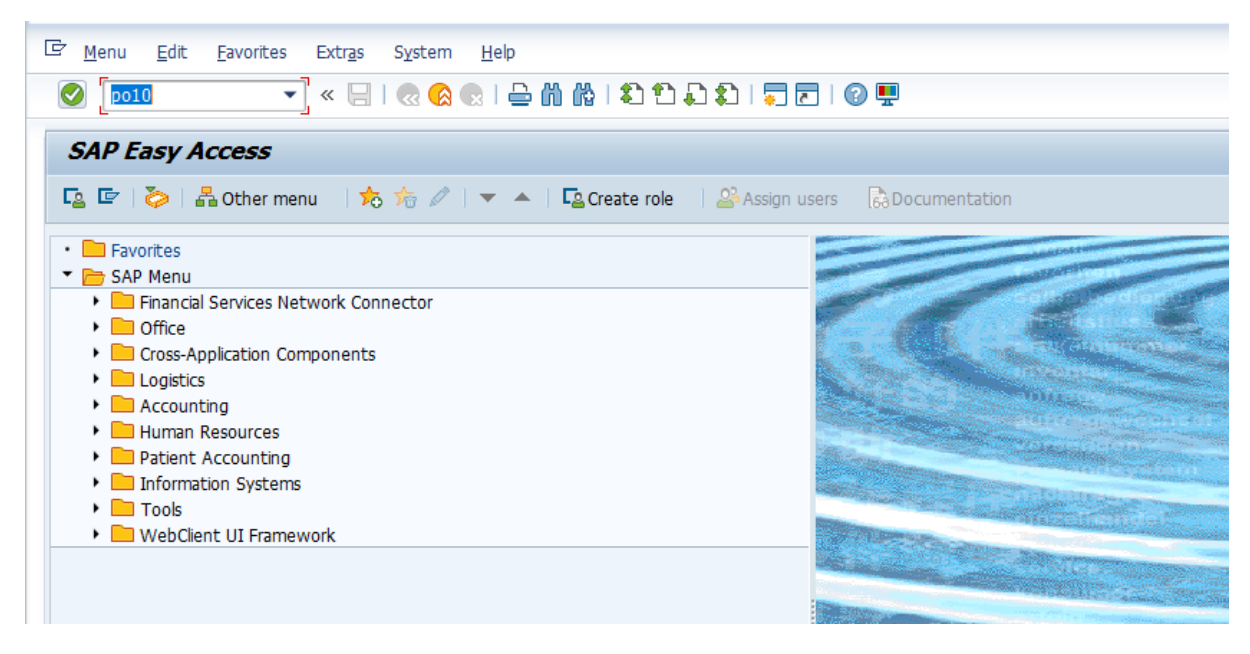

Then do the following steps.

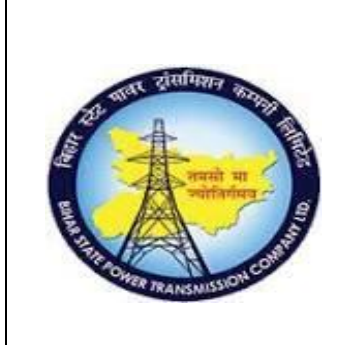

## **Project – SUGAM**

### **User Manual Document**

**Process Name - HCM\_OM HUMAN CAPITAL MANAGEMENT**

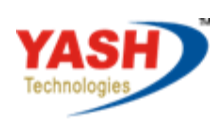

nericas | EU | ASIA | AUS

- 1) Select the Object Infotype
- 2) Set the Period. Ie 'From' date is which date we want this object to be
- Appeared in the Organization structure and 'To' date is till which date we

want this object to be appeared in Organization Structure.

3) Click on Create button.

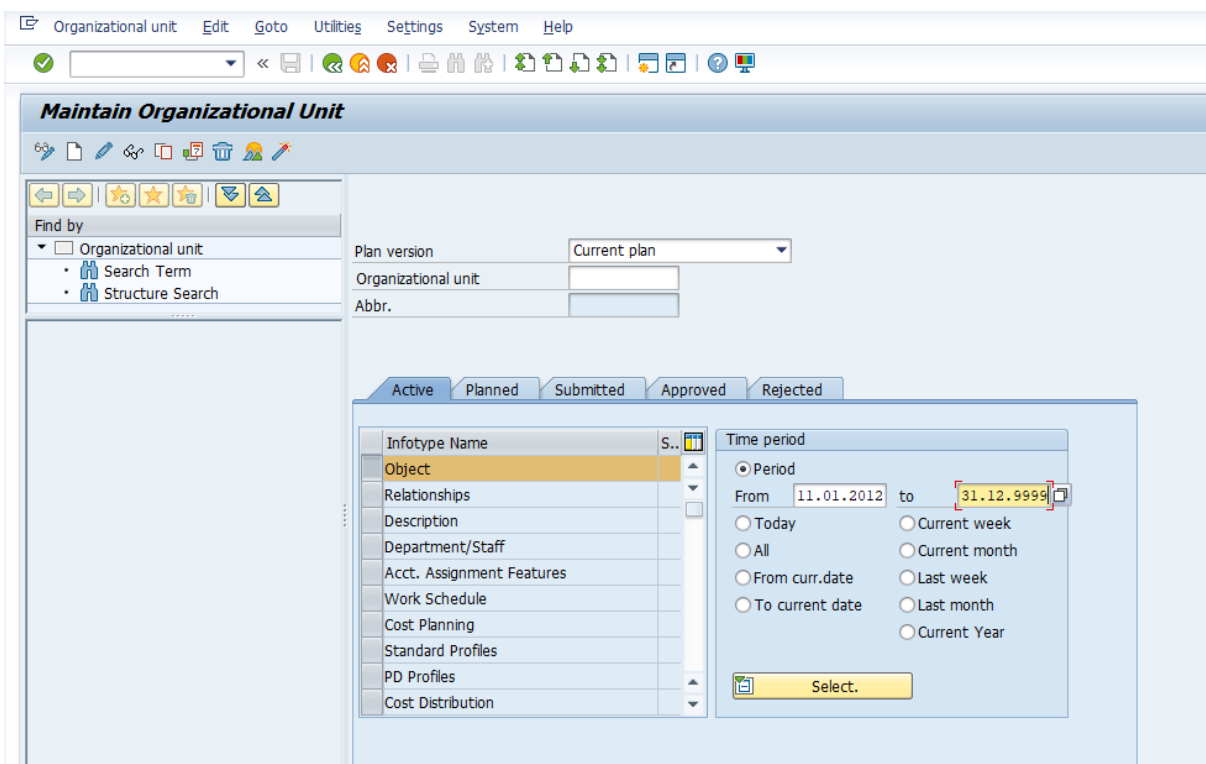

Validity date as the date we entered in the Period Field of thePrevious screen.

4)Enter the Object abbr. (Abbreviation of the Organization Unit that we are

Going to create and this should not exceed more than 12 characters)

5) Enter Object name (A meaningful name for the Organization Unit and this

Should not exceed more than 40 characters)

6) Click on save button.

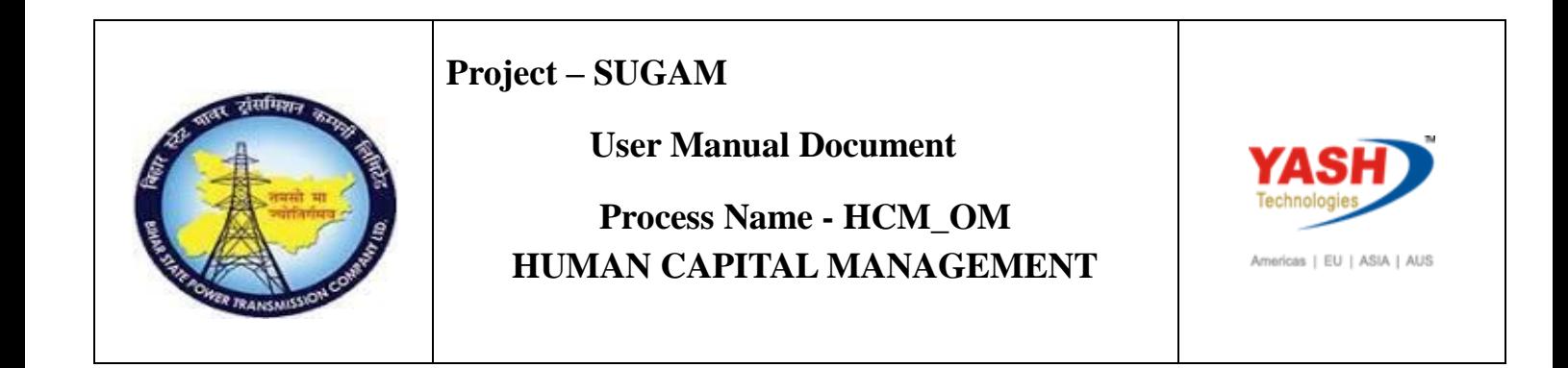

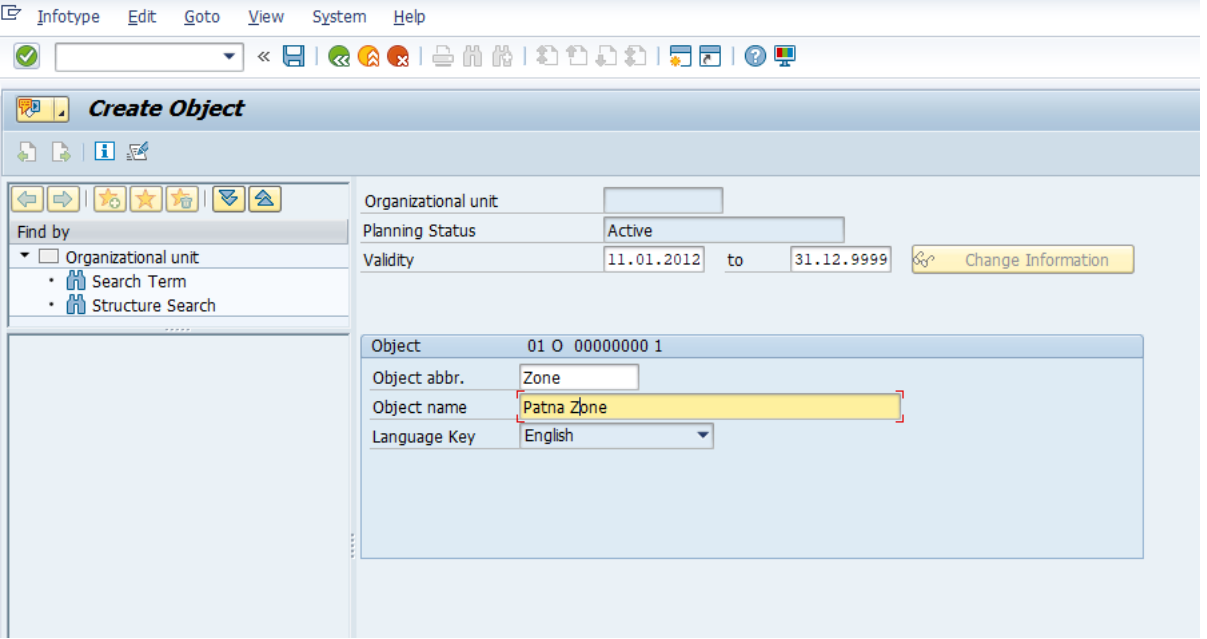

Once we click the Save button we will get the following screen.

Created Suborg unit 10000004 and relationship.

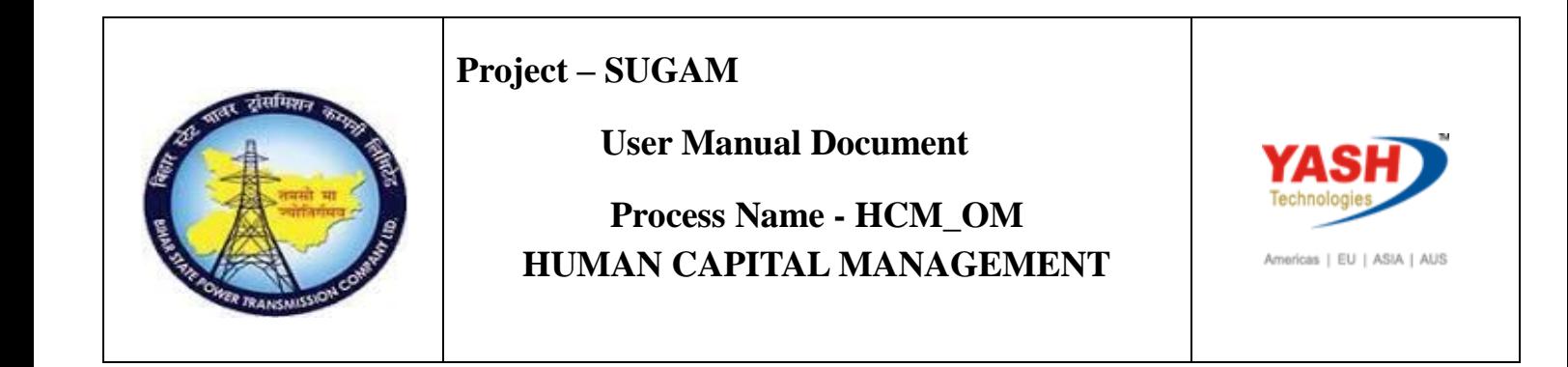

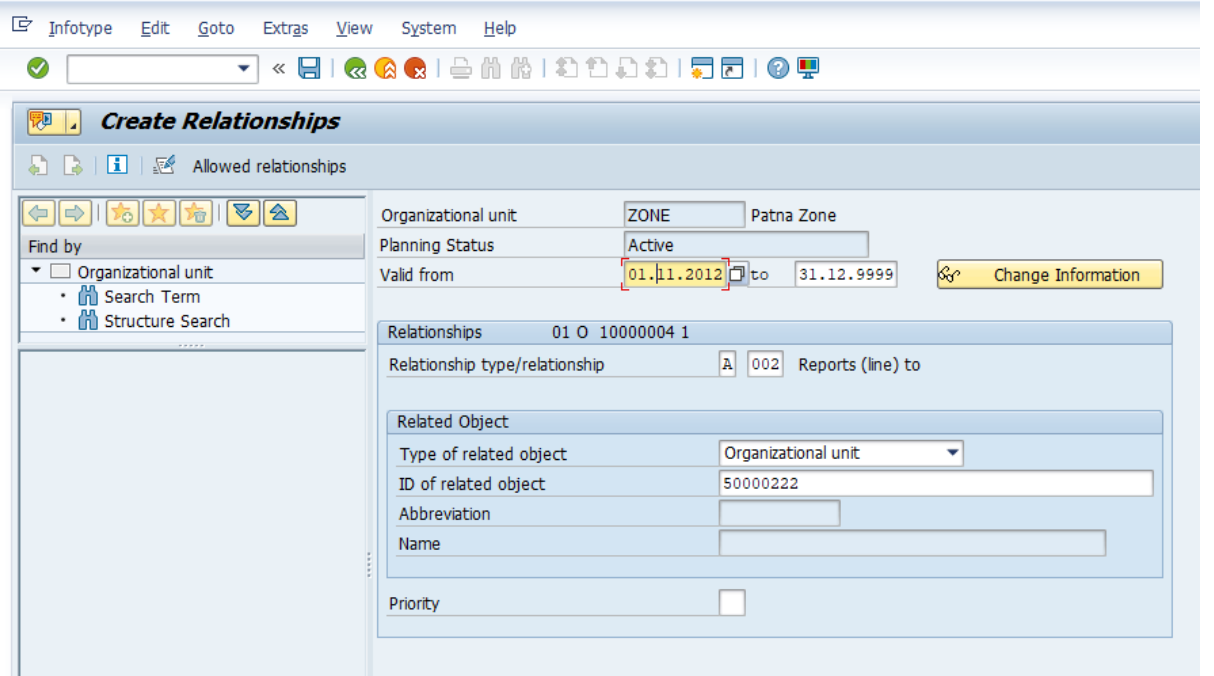

# <span id="page-5-0"></span>**2. Creating Positions**

Once you are done creating the Organization Units you have to create all

the Positions pertaining to that Organization Unit.

#### Access Transaction:

Enter the Transaction code PO13 to create the position.

#### Procedure:

Press enter.

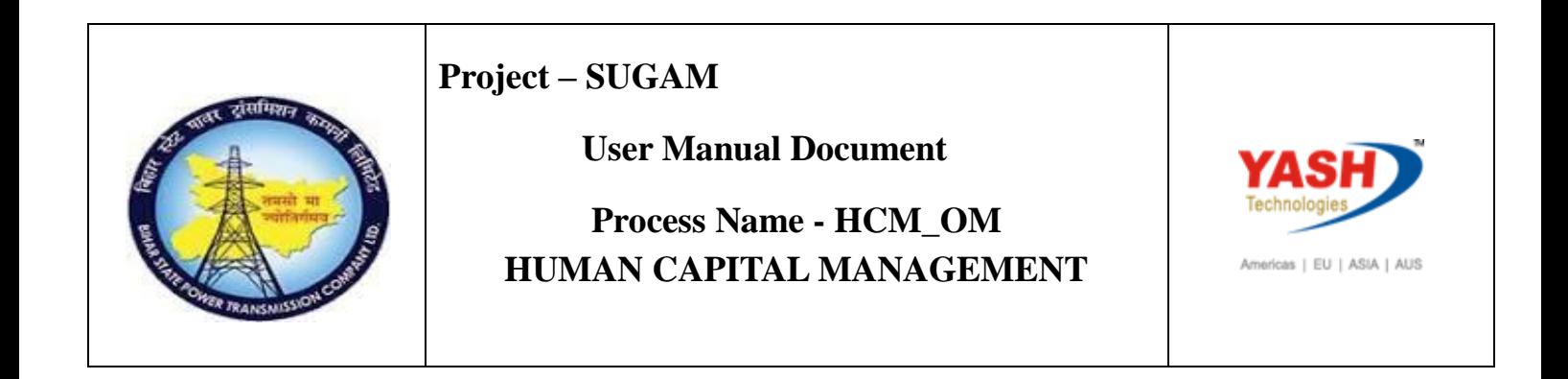

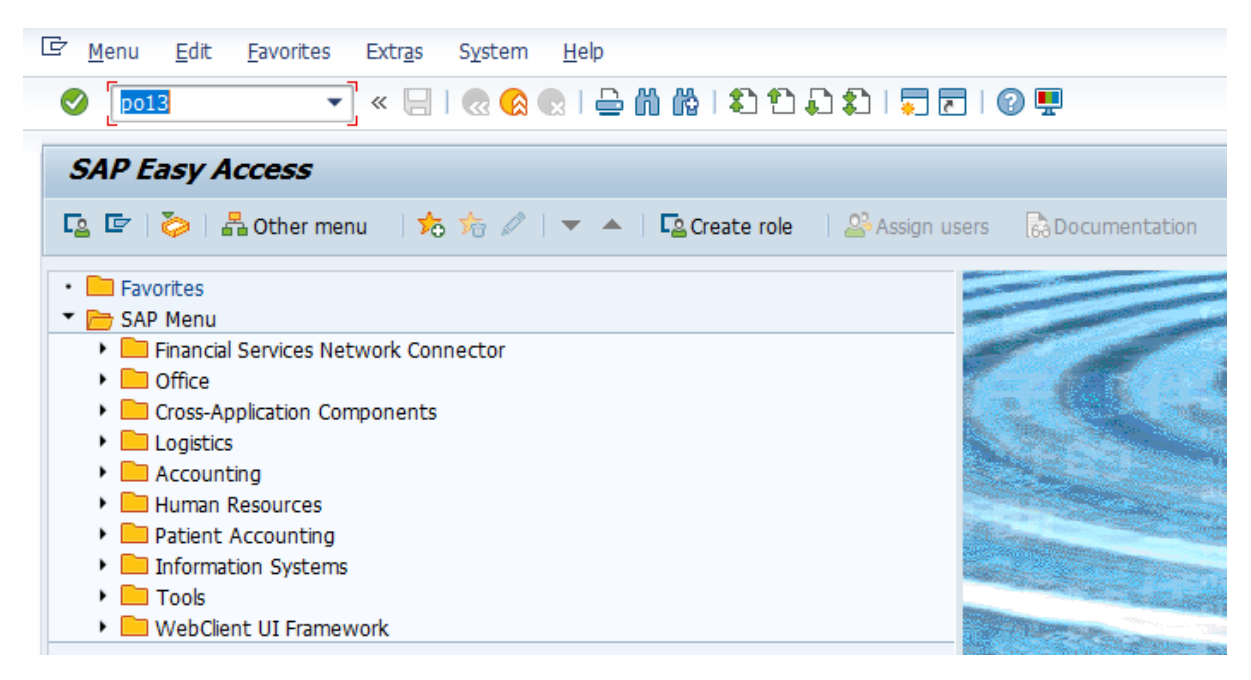

Now do the following steps to create Position and attach it to Organization Unit.

1) As you have done for creating the Organization Unit, select the Object

Infotype and set the Period.

2) Click on Create button.

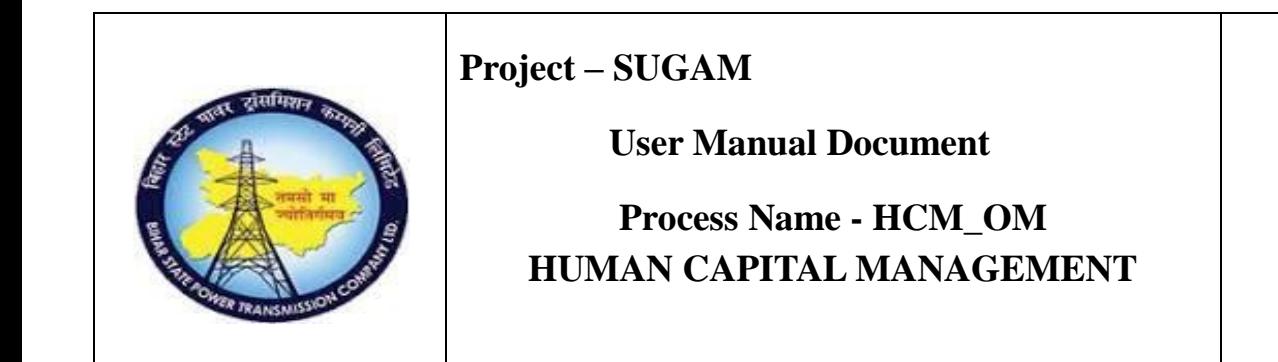

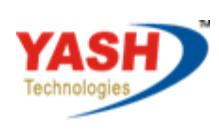

Americas | EU | ASIA | AUS

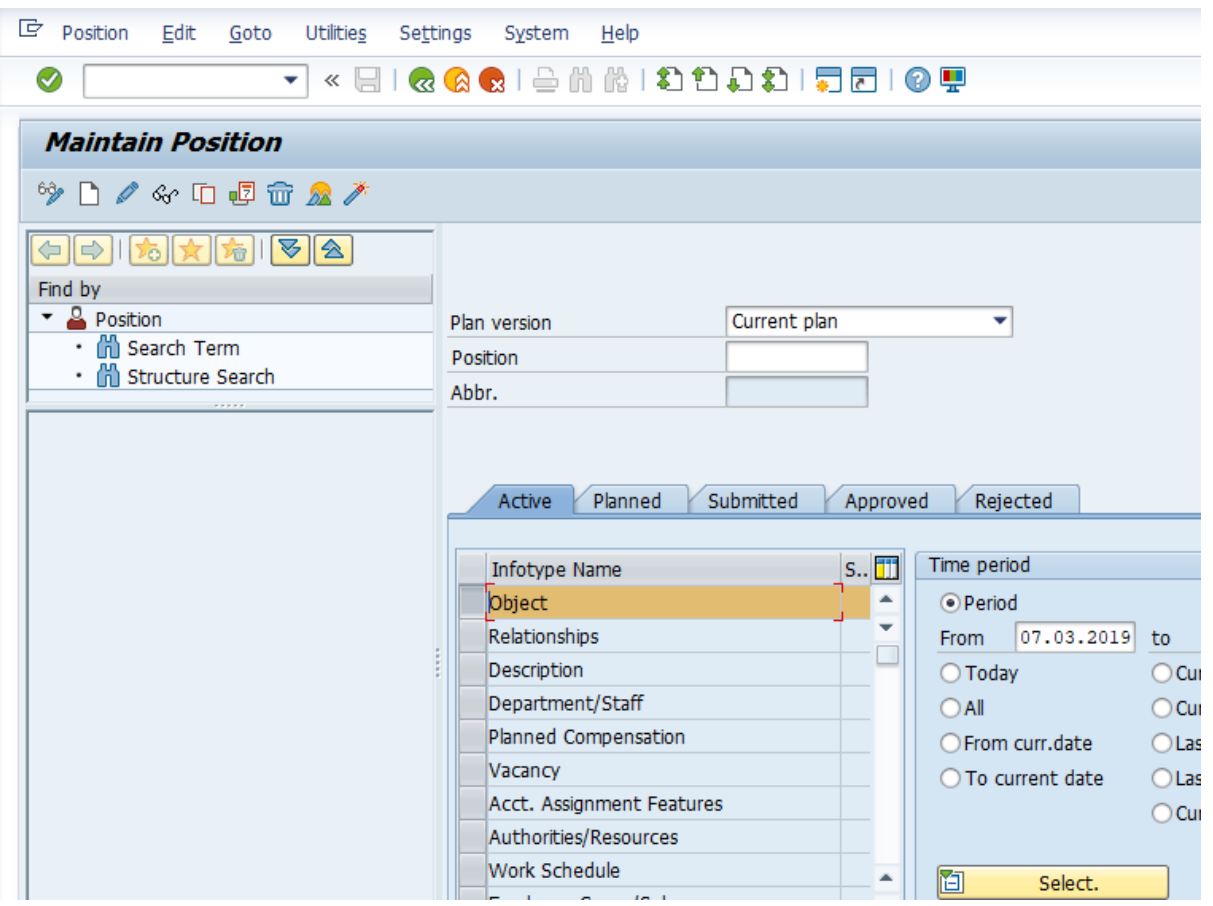

- 3) Enter the Object abbr.
- 4) Enter the Object name
- 5) Click on save button.

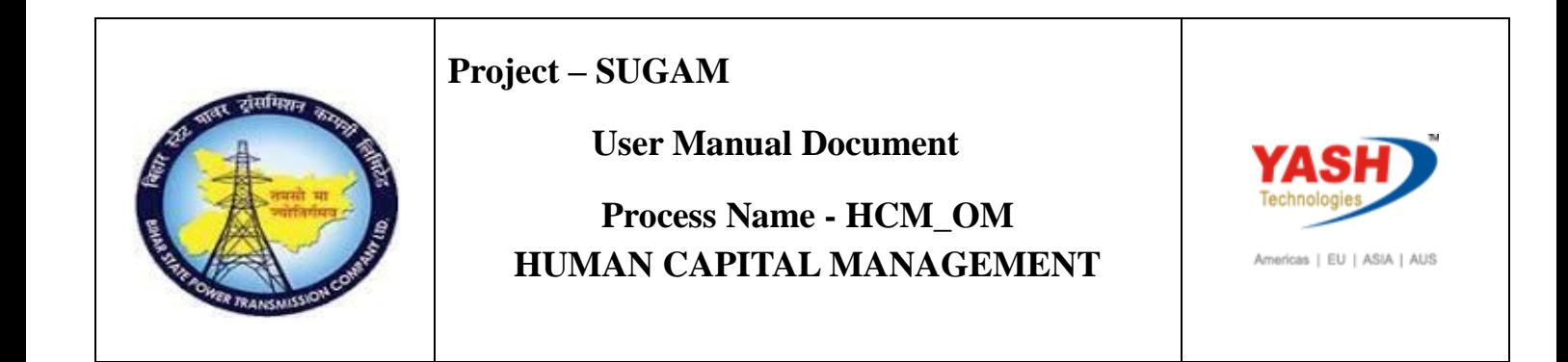

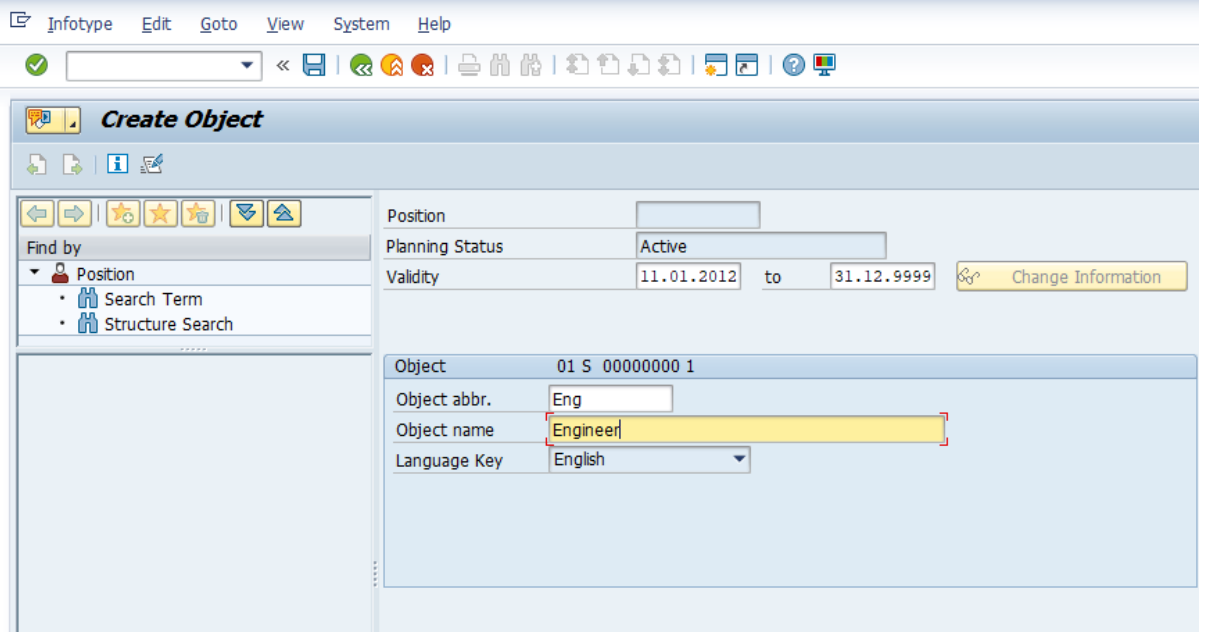

Once we click the Save button we will get the following screen.

Here you have to specify, the newly created Position 'Belongs to' which

Organization Unit and click on Save button. Now the new Position is created and

it is attached to the Organization Unit.

Position created 50000226.

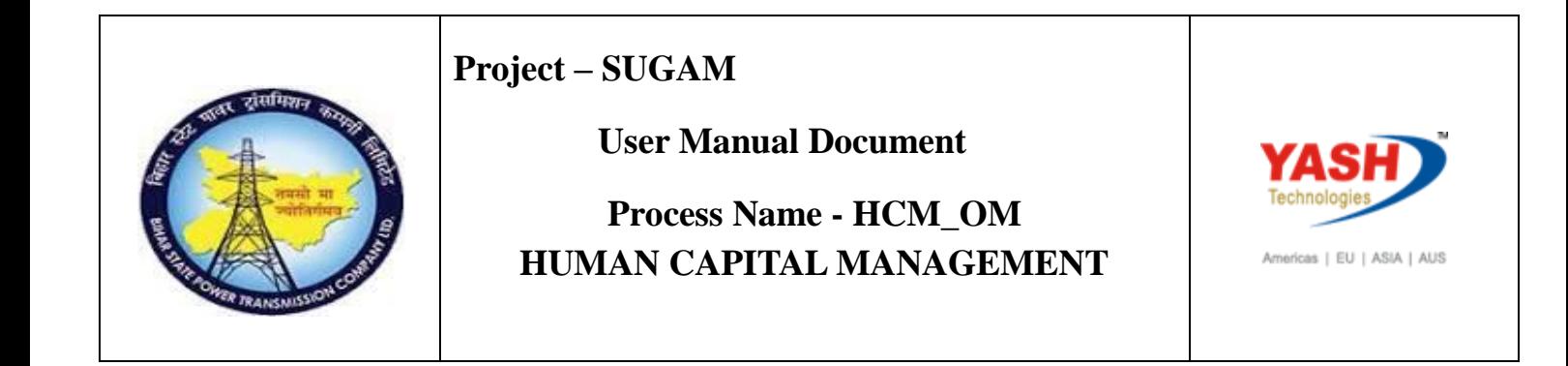

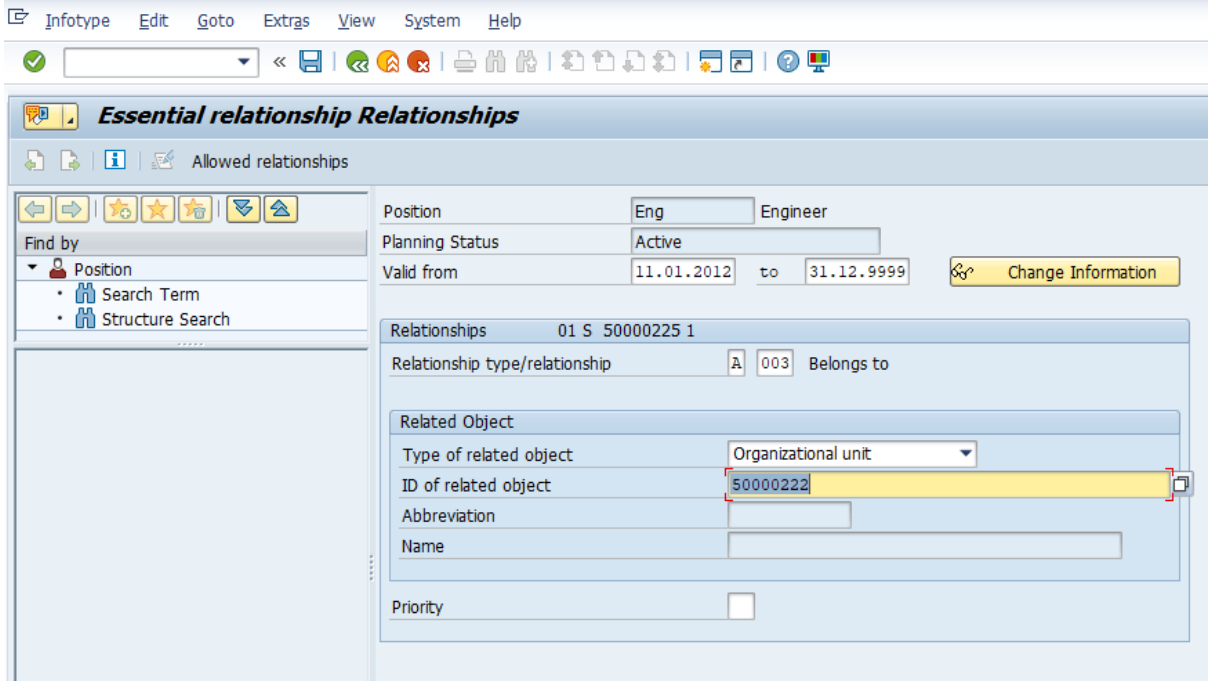

# <span id="page-9-0"></span>**3. Relationship**

To create position enter transaction code Po13 and press enter. Here i am creating one more postion to maintain the relationship.

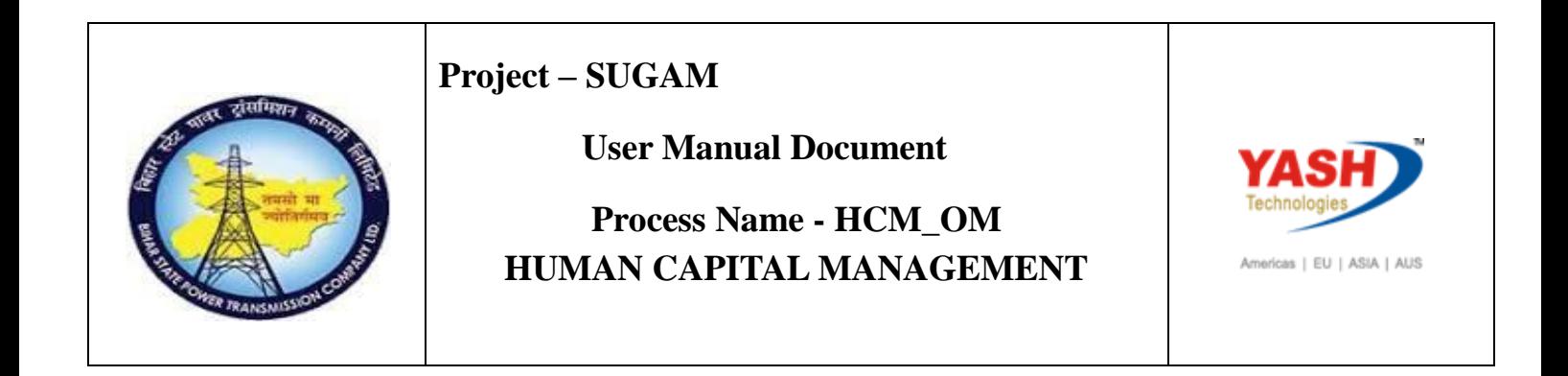

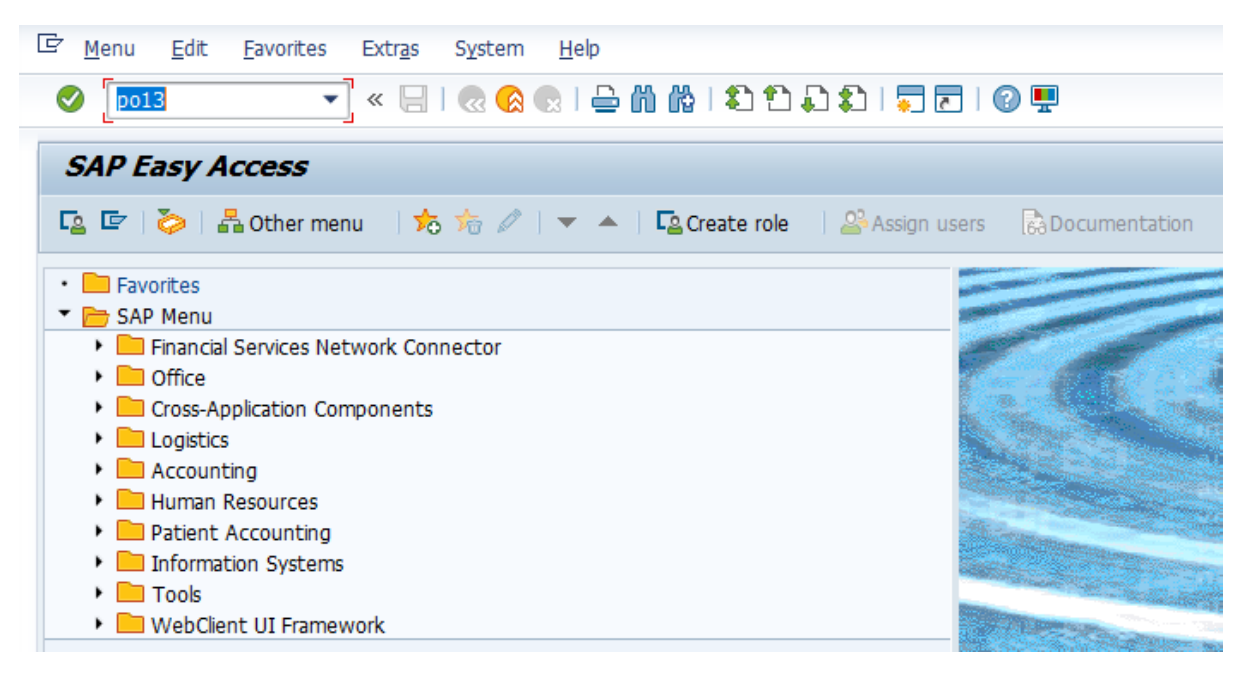

Select the ObjectInfotype and set the Period.

2) Click on Create button.

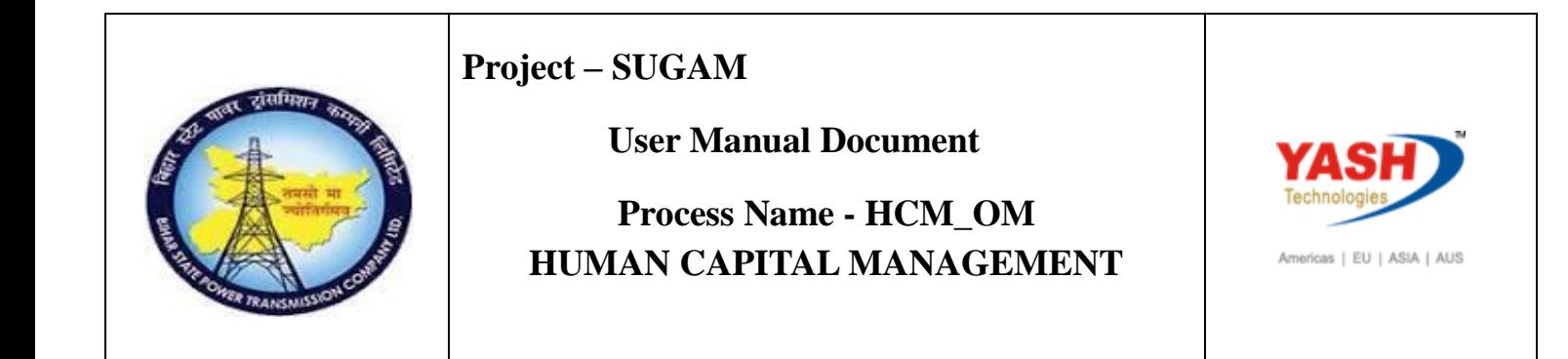

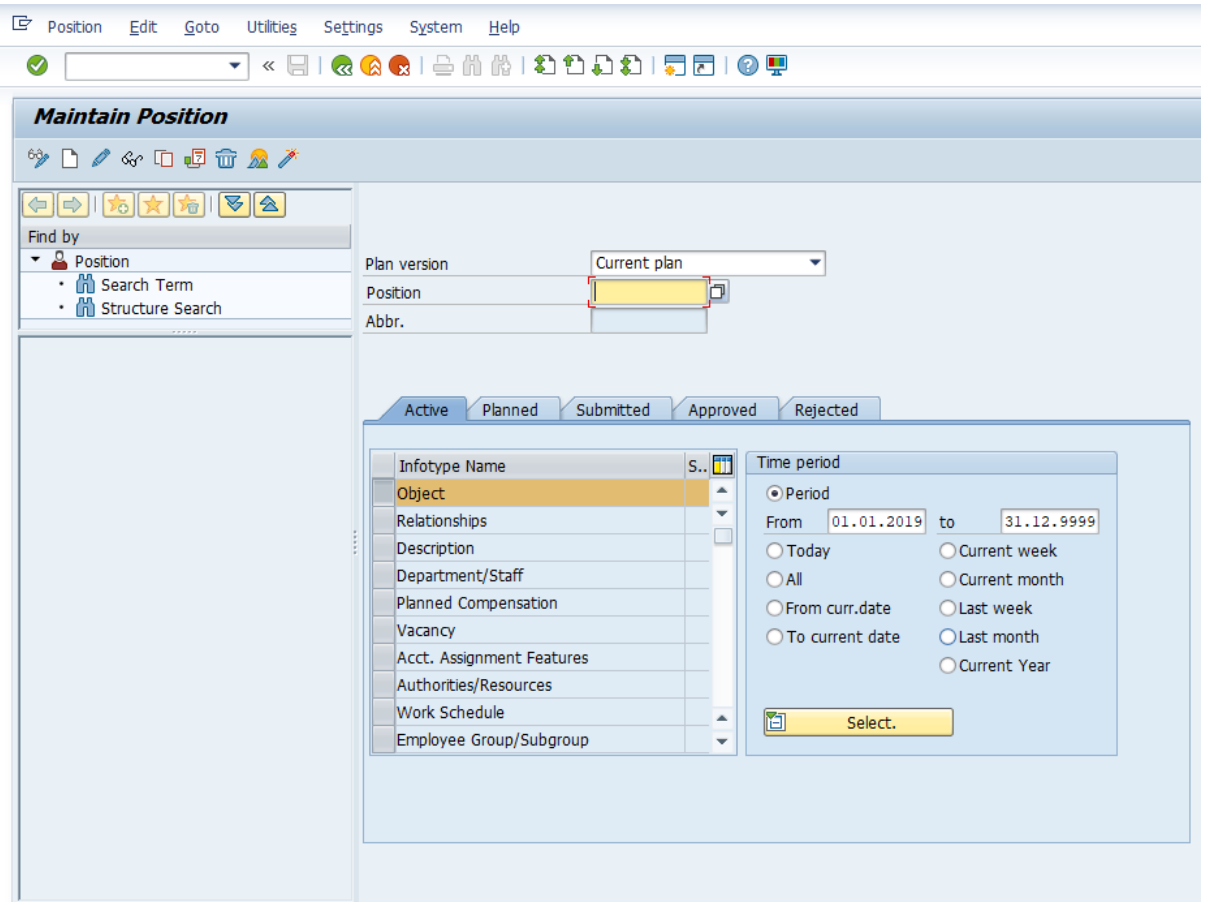

) Enter the Object abbr.

4) Enter the Object name

5) Click on save button.

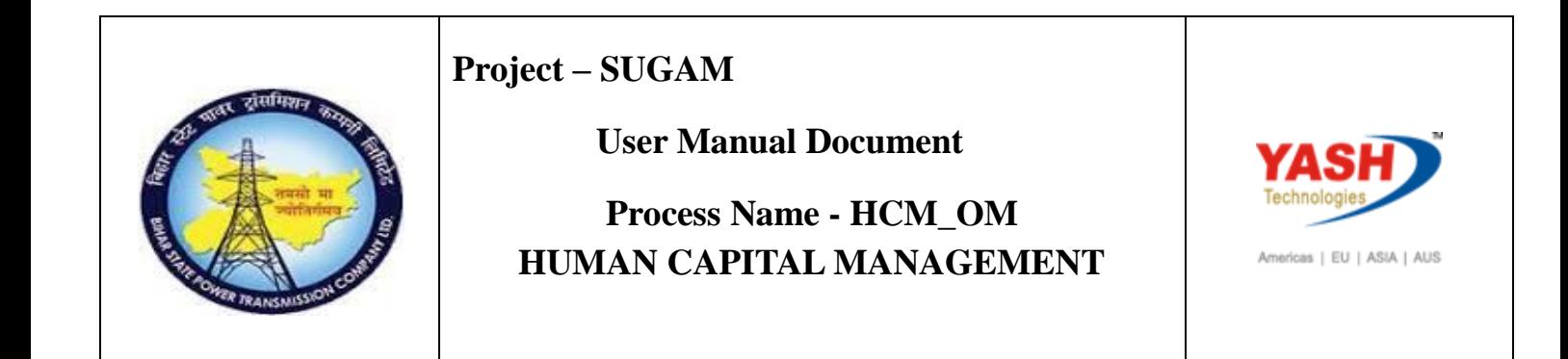

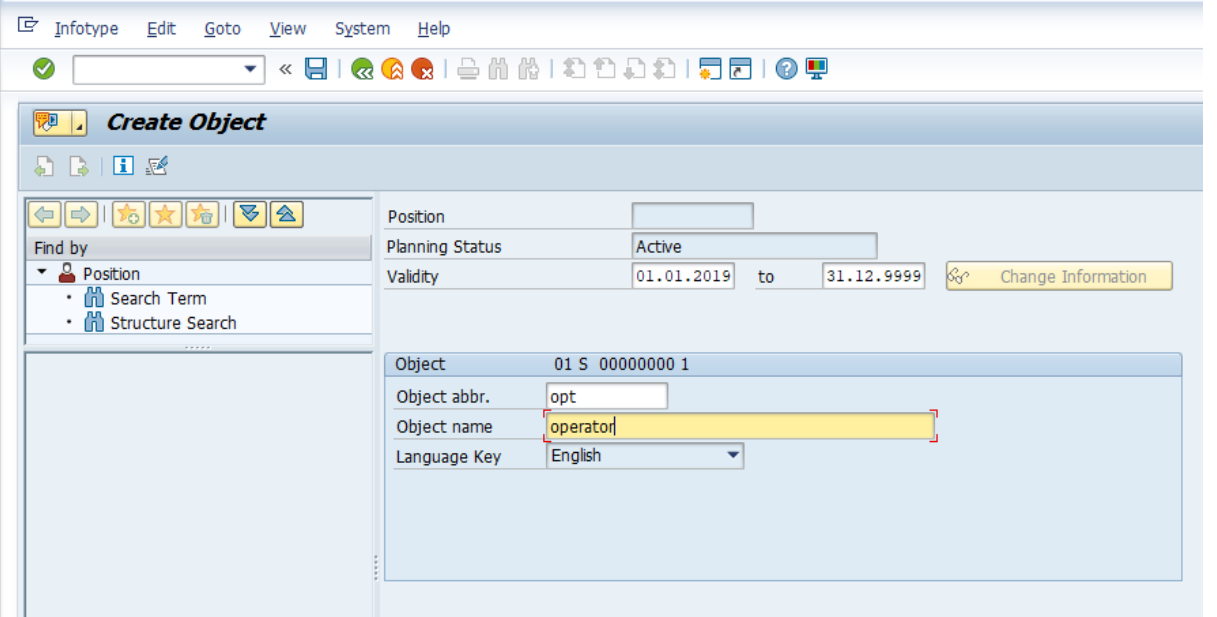

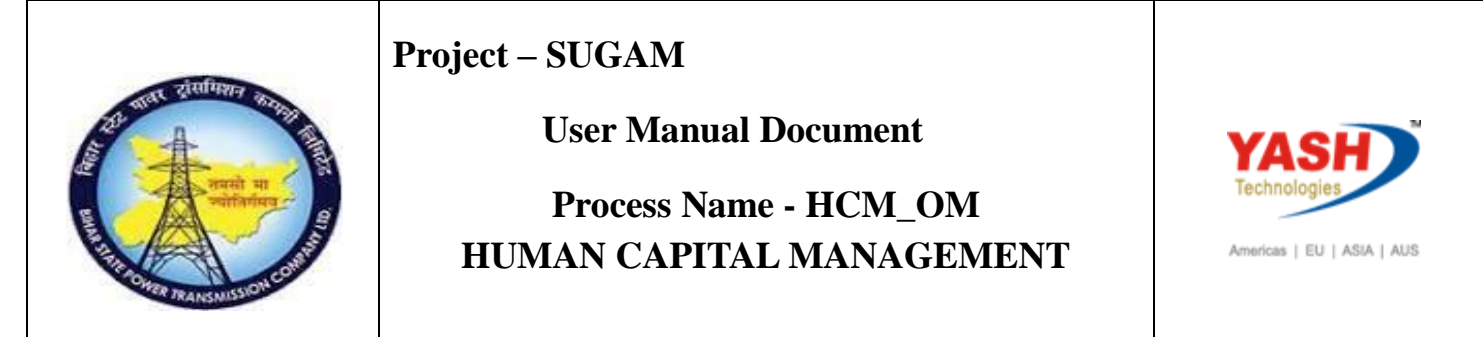

Then the following screen will come.Enter A003 relationship and enter related object. Press enter and save

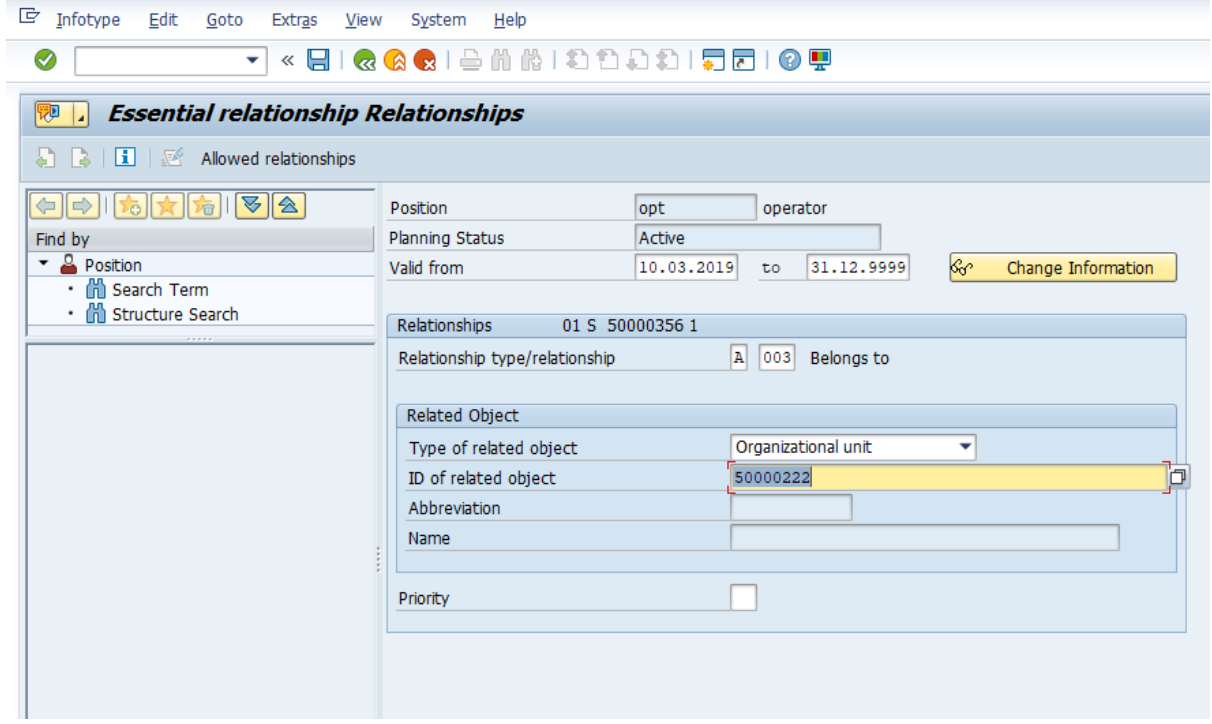

Relationship created.

Enter po13

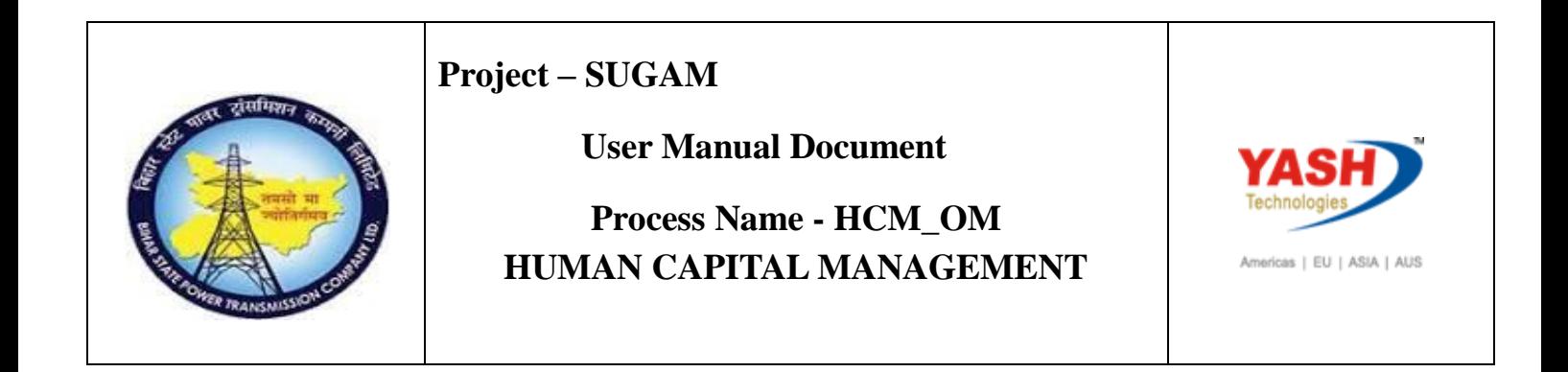

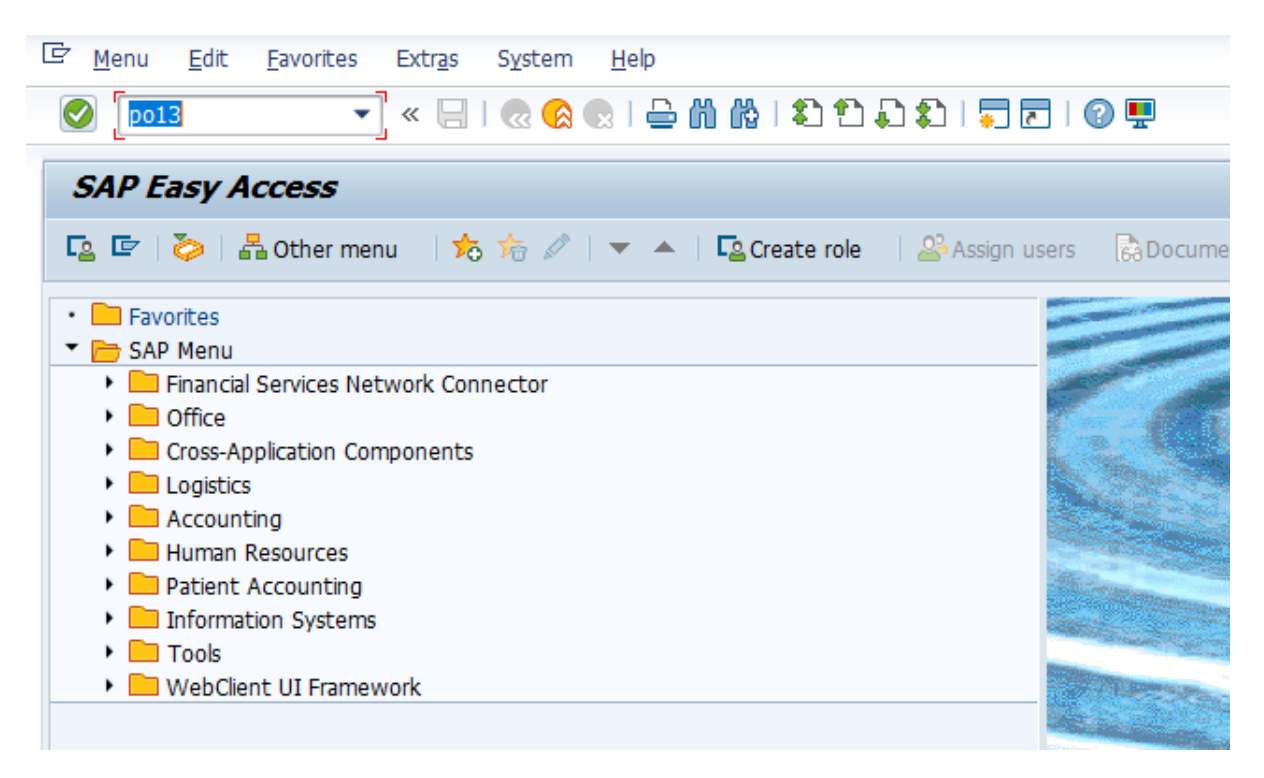

Enter position and select relationship. Click on create.

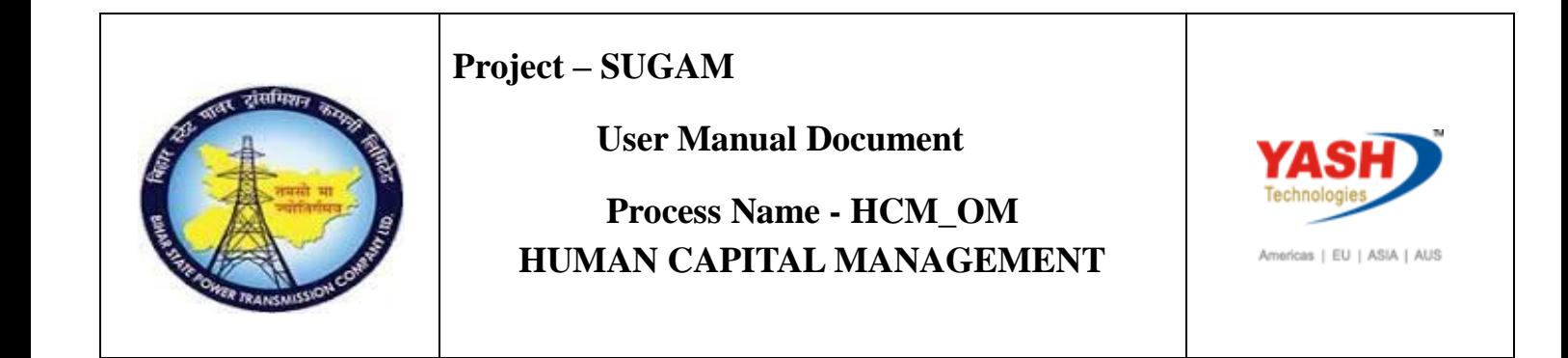

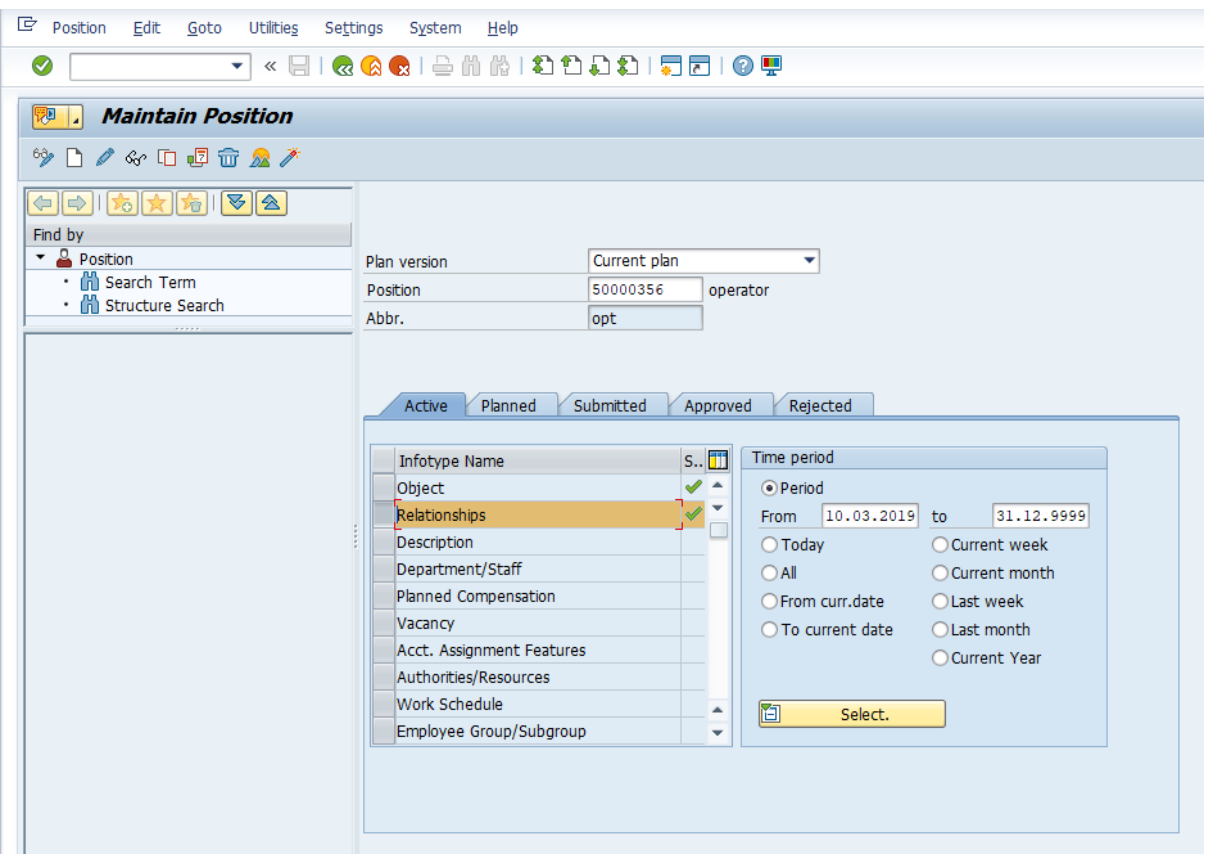

Enter relationship A002 and enter the related object. Enter save.

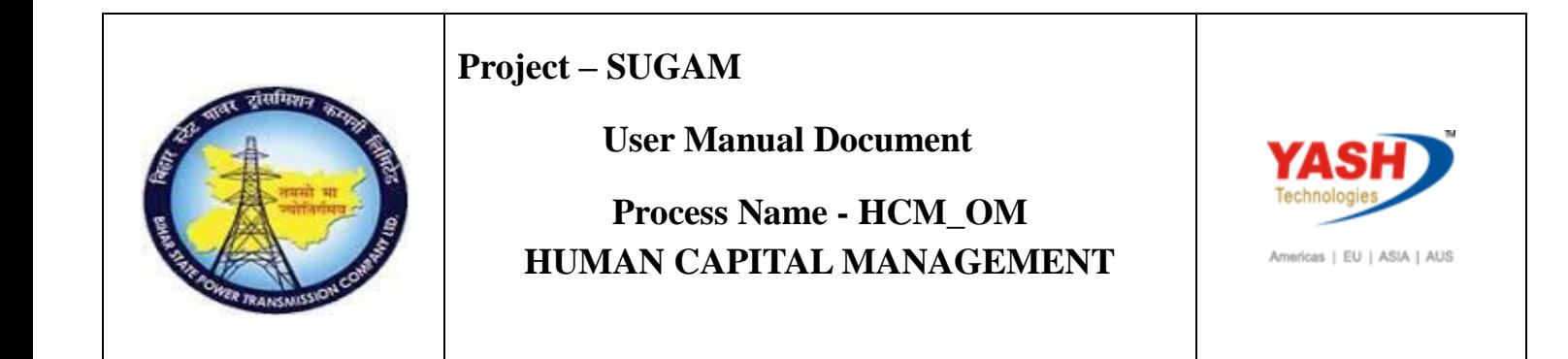

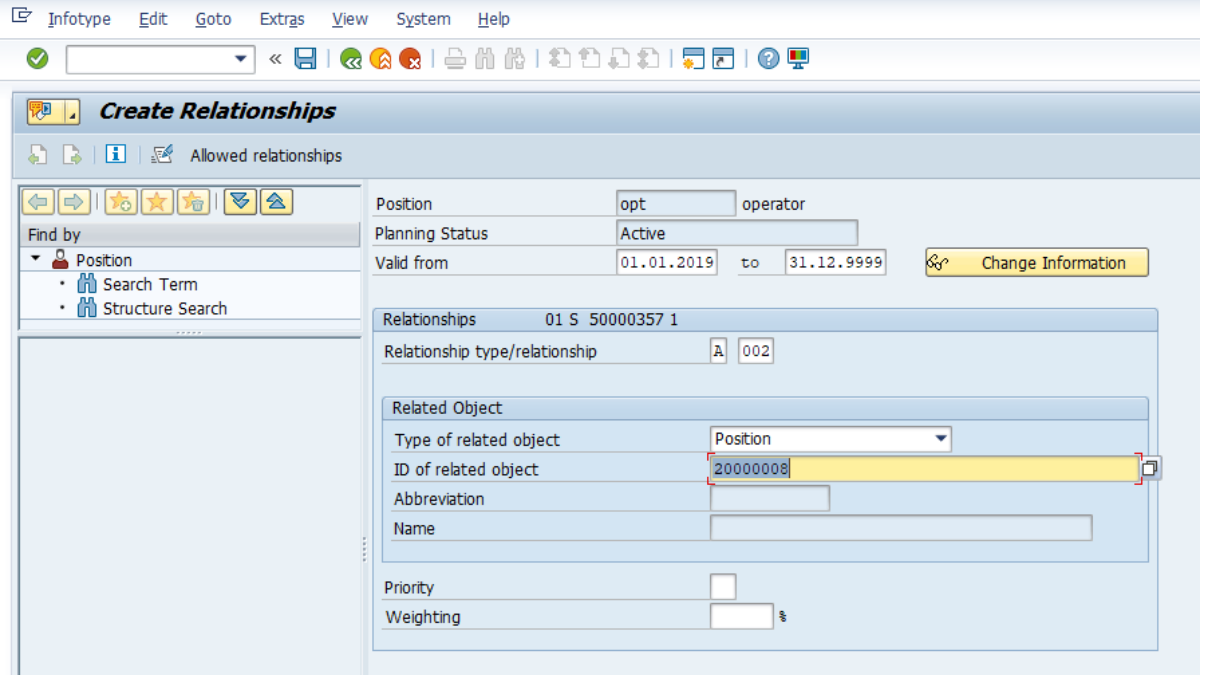

Enter po13 and press enter. Here we are creating the relationship between position to person.

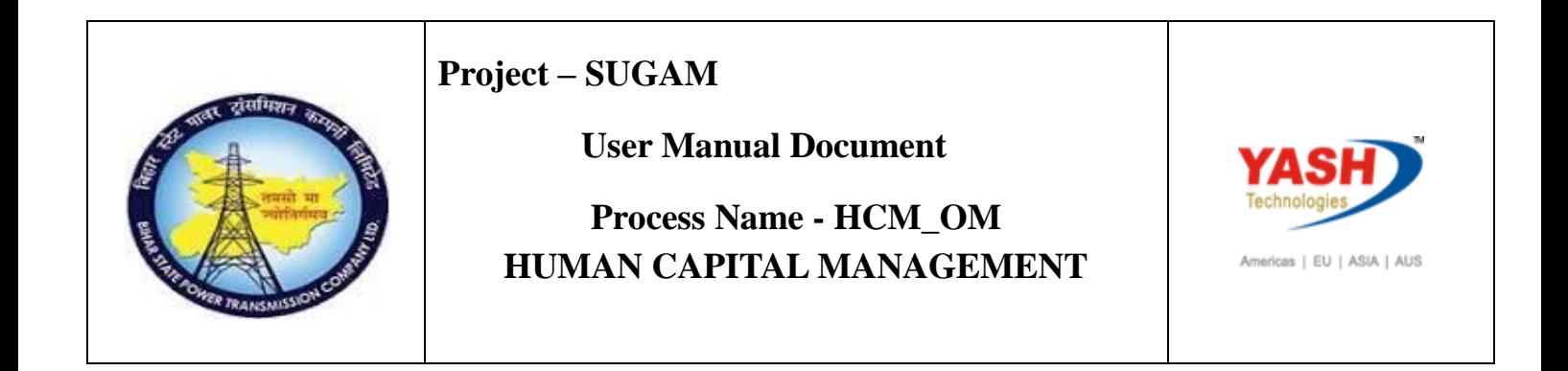

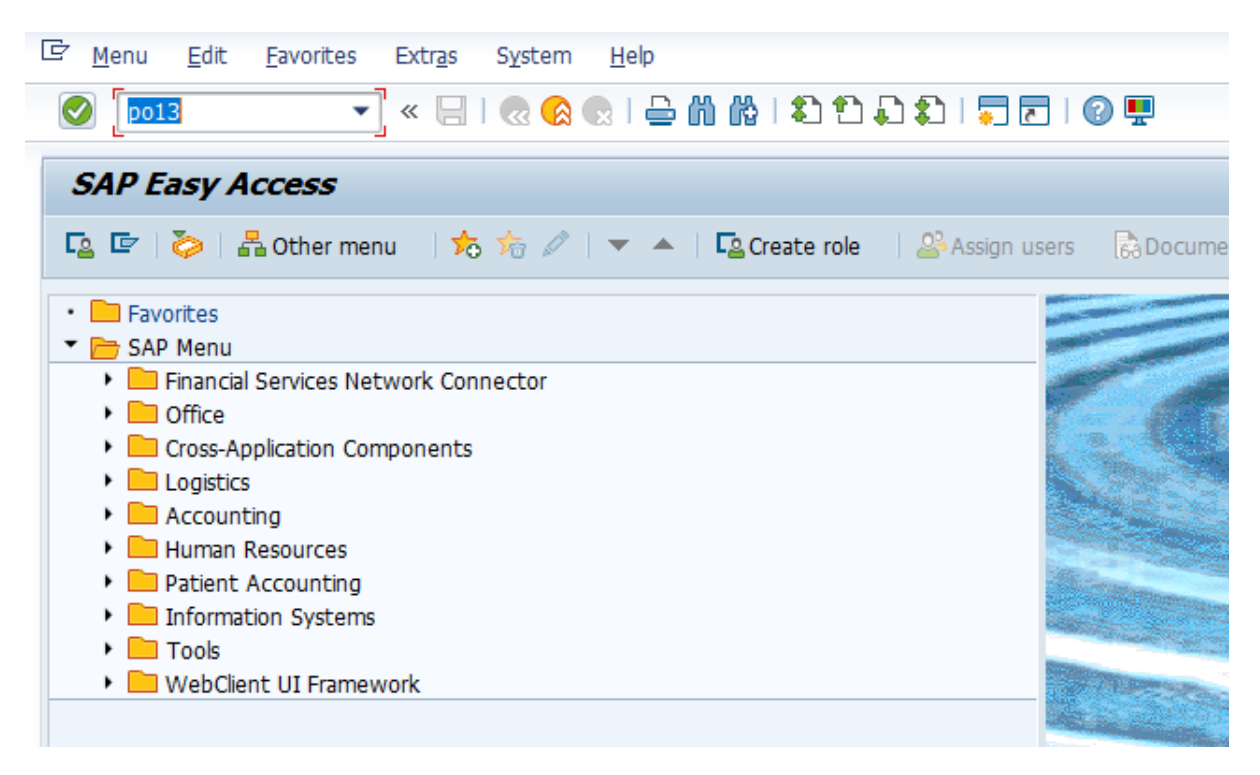

Enter position and select relationship. Click on create.

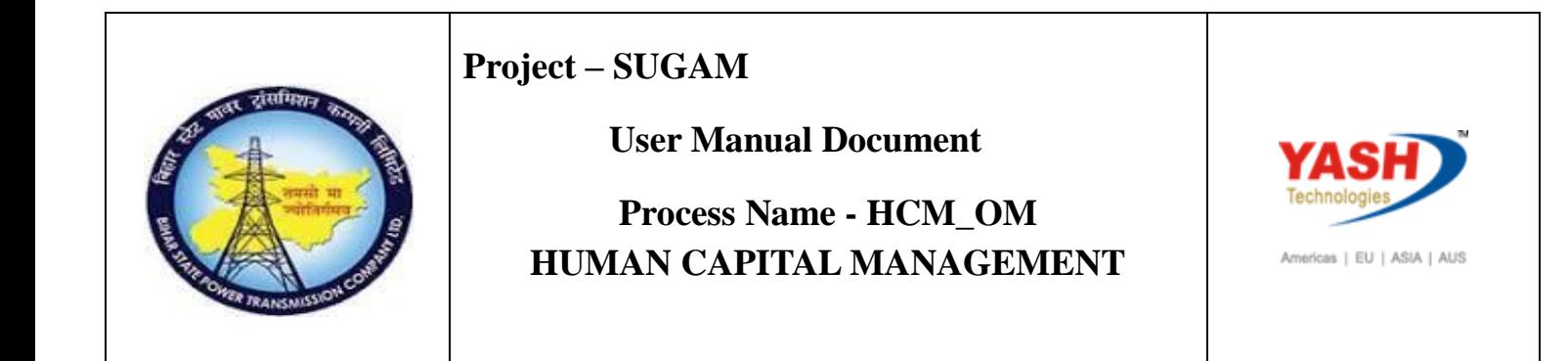

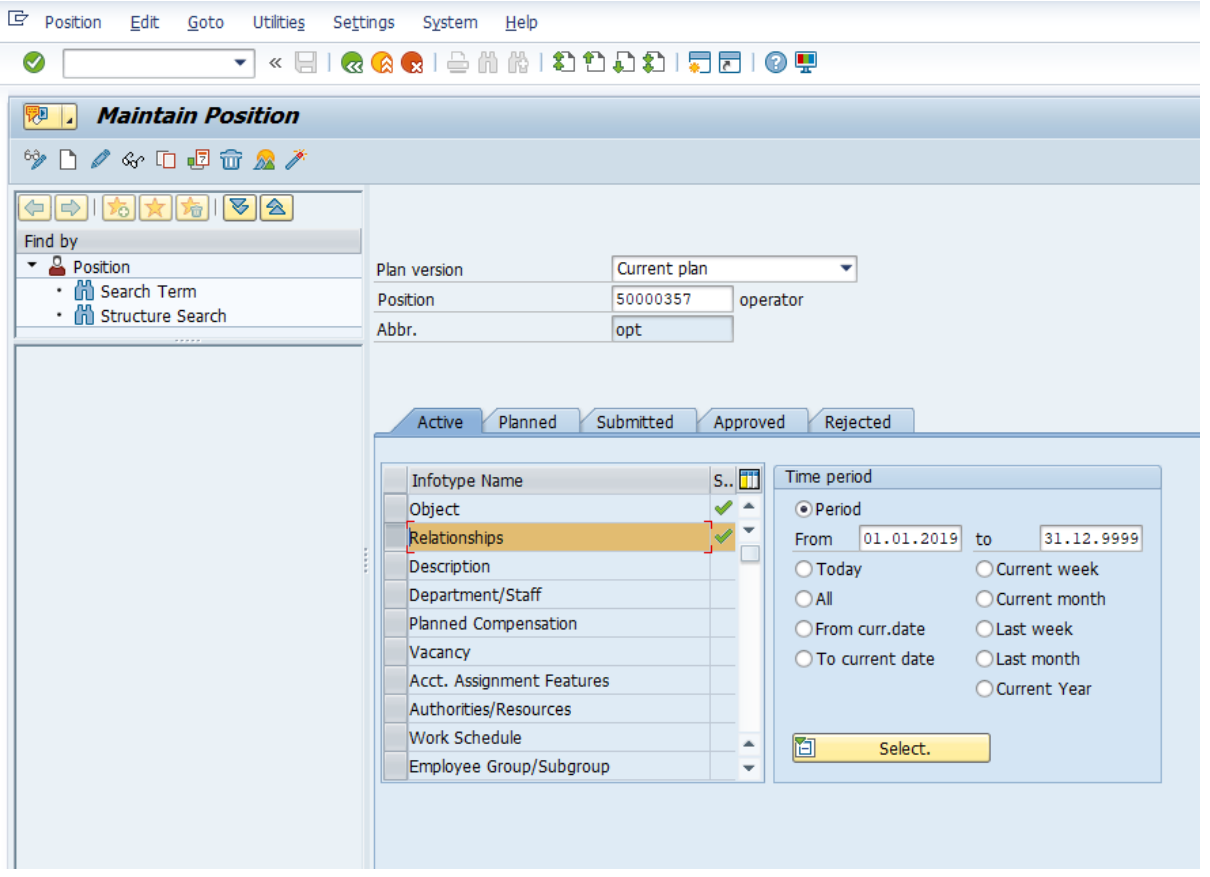

Enter relationship and related object person. Enter save.

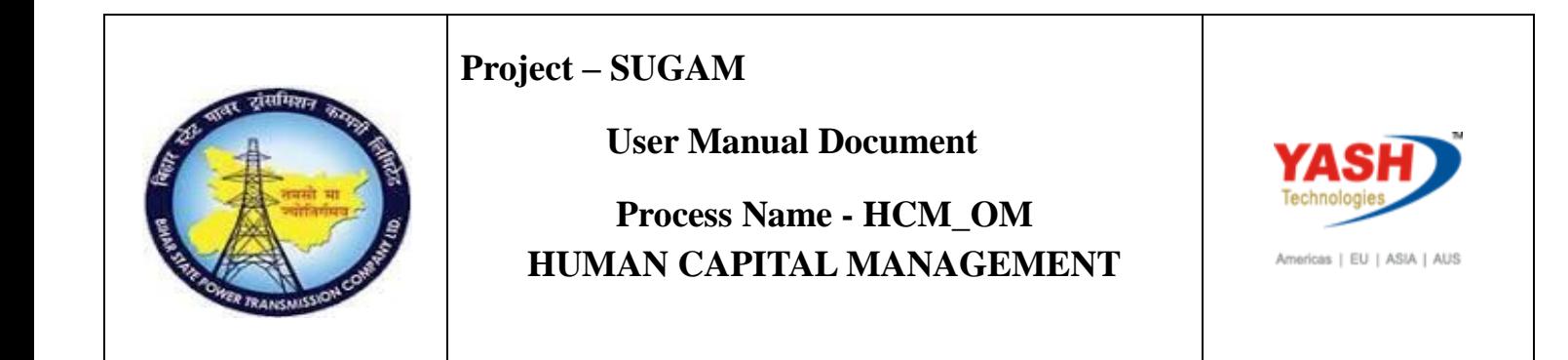

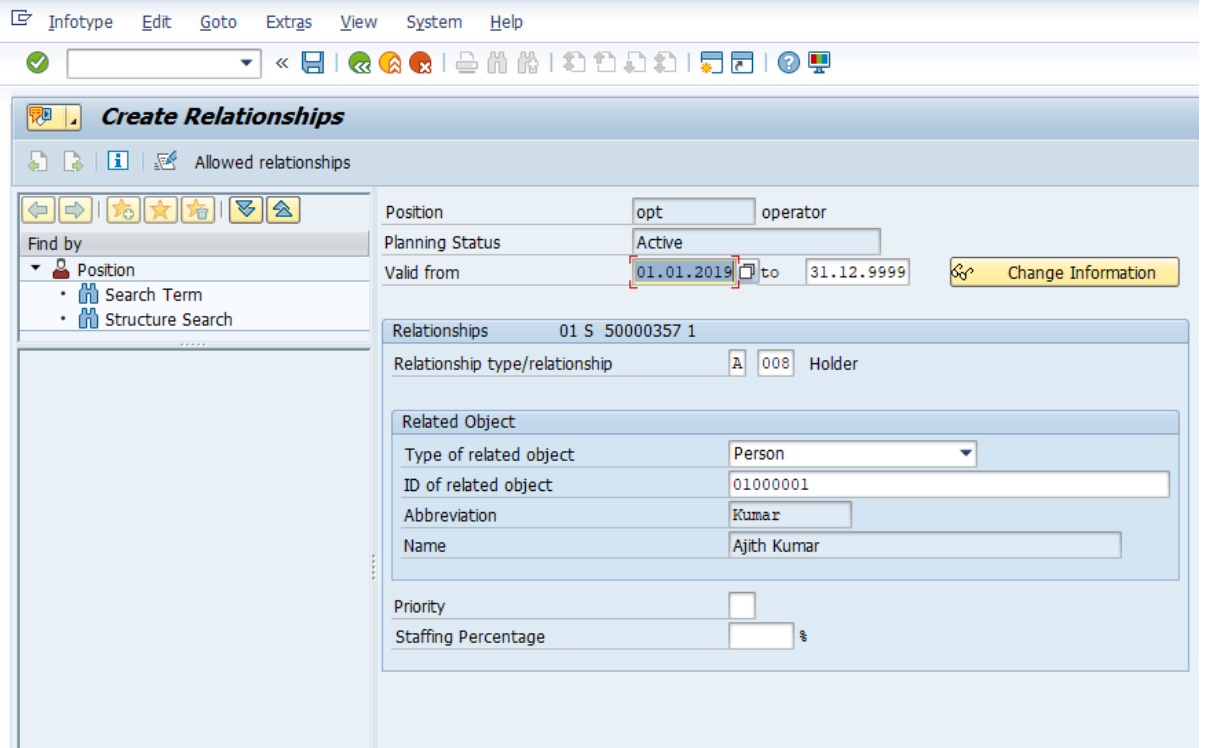

Assignment of Cost Center Transaction code PO10 and press enter.

## <span id="page-19-0"></span>**4. COST CENTER ASSIGNEMENT**

Access Transaction:

Transaction code: PO10

Procedure:

Enter po10 and Press enter.

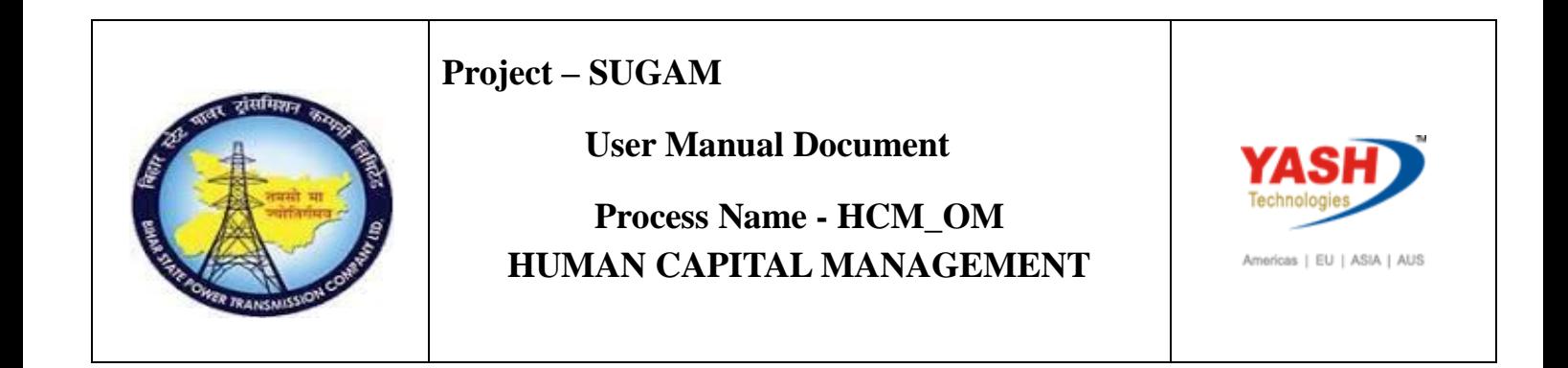

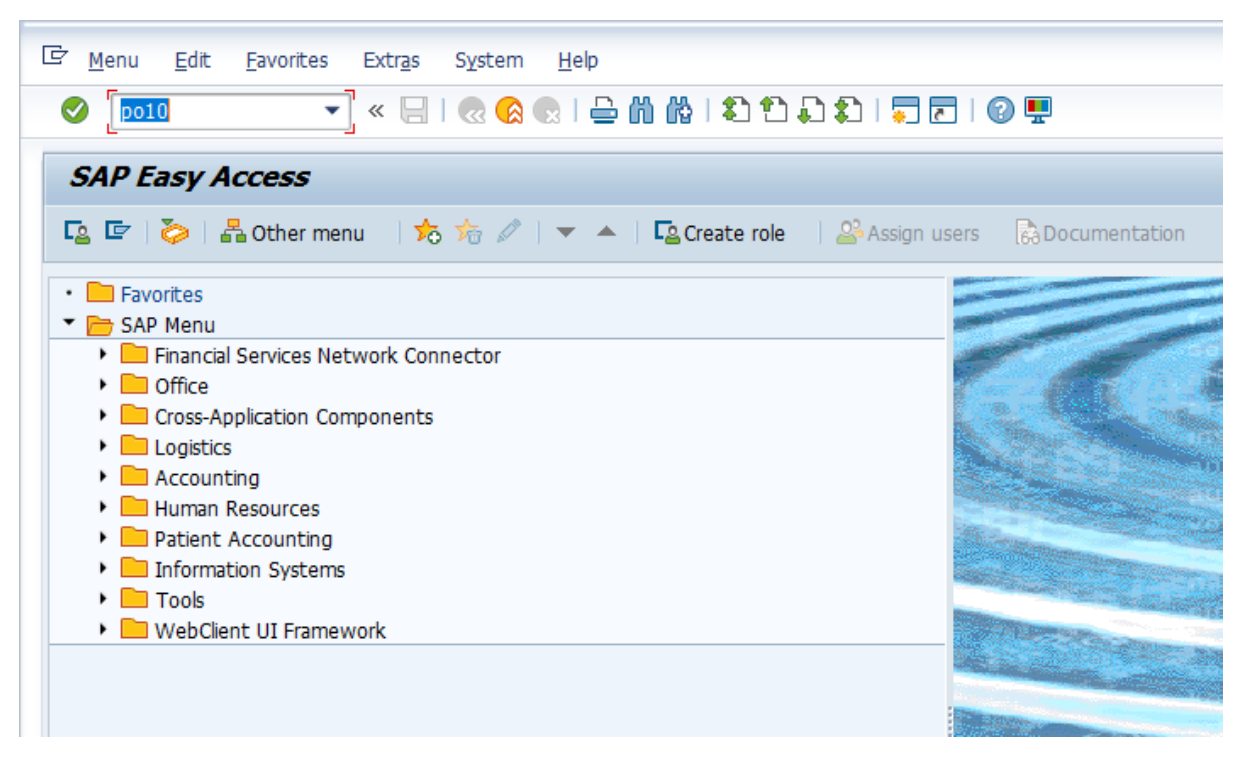

Select Org unit and enter object ID 50000222 and select the relationship. Click on create.

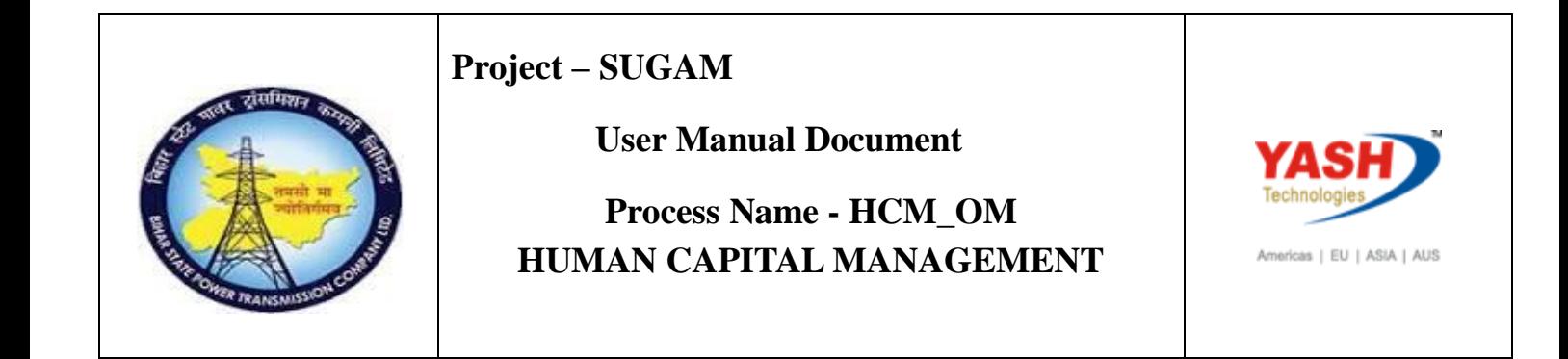

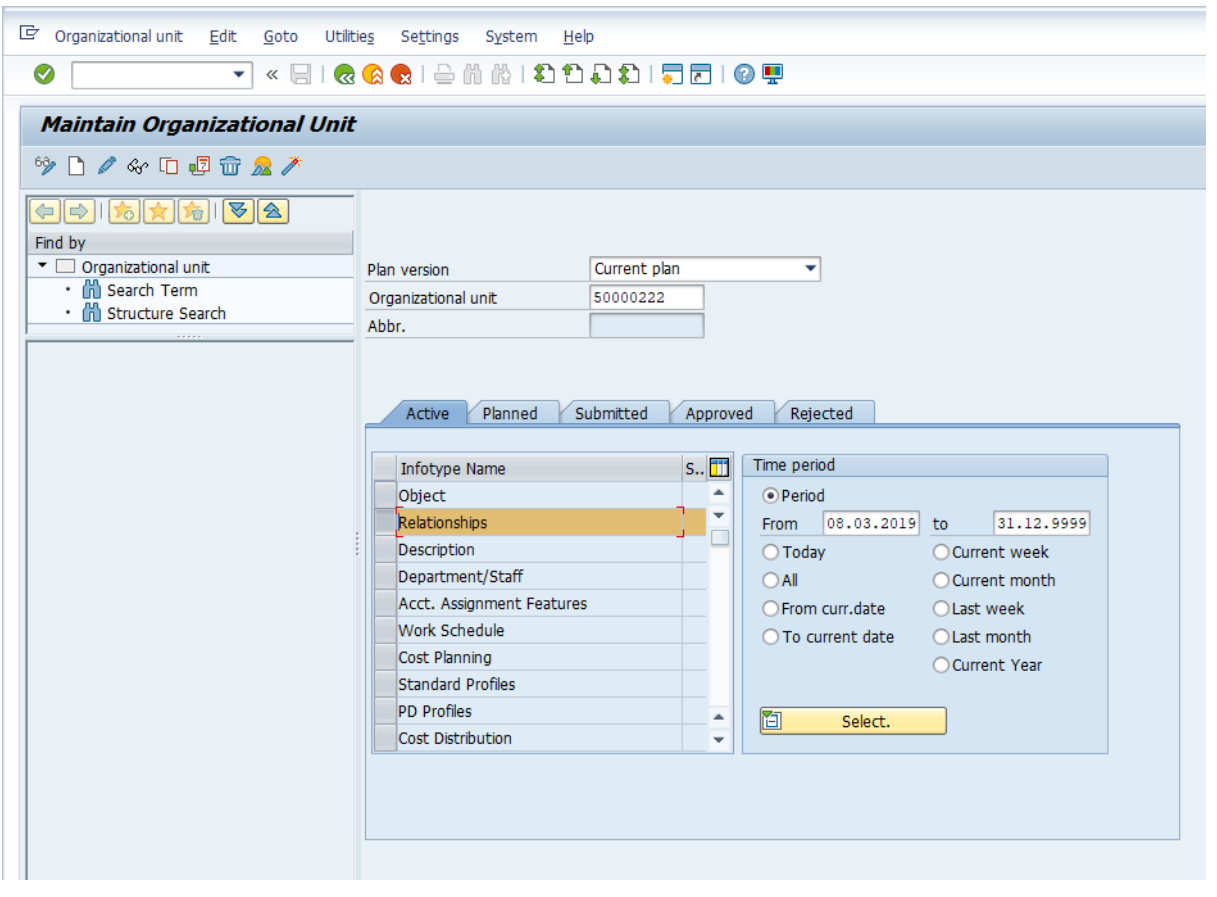

Enter validity period, select relationship A011, select cost center, enter Id 00018204121000

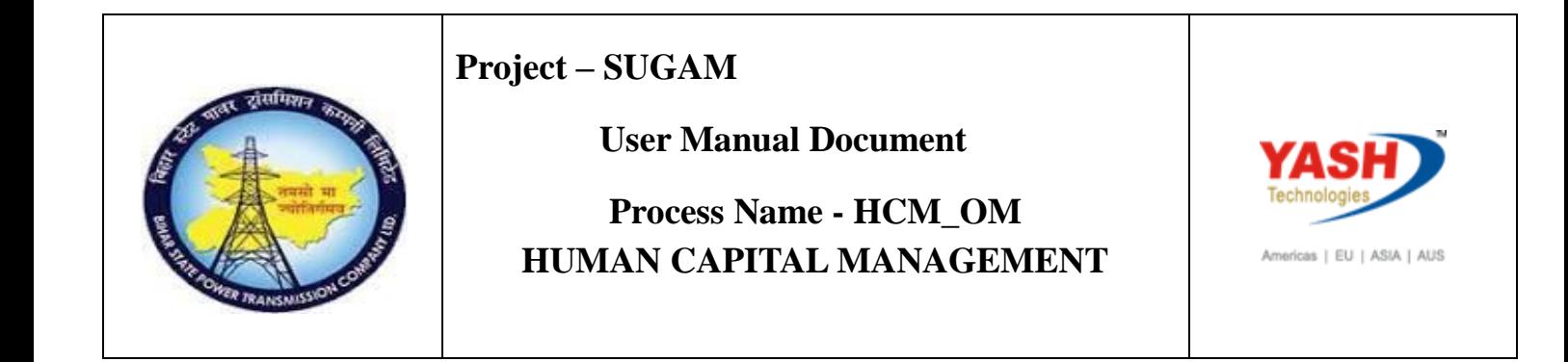

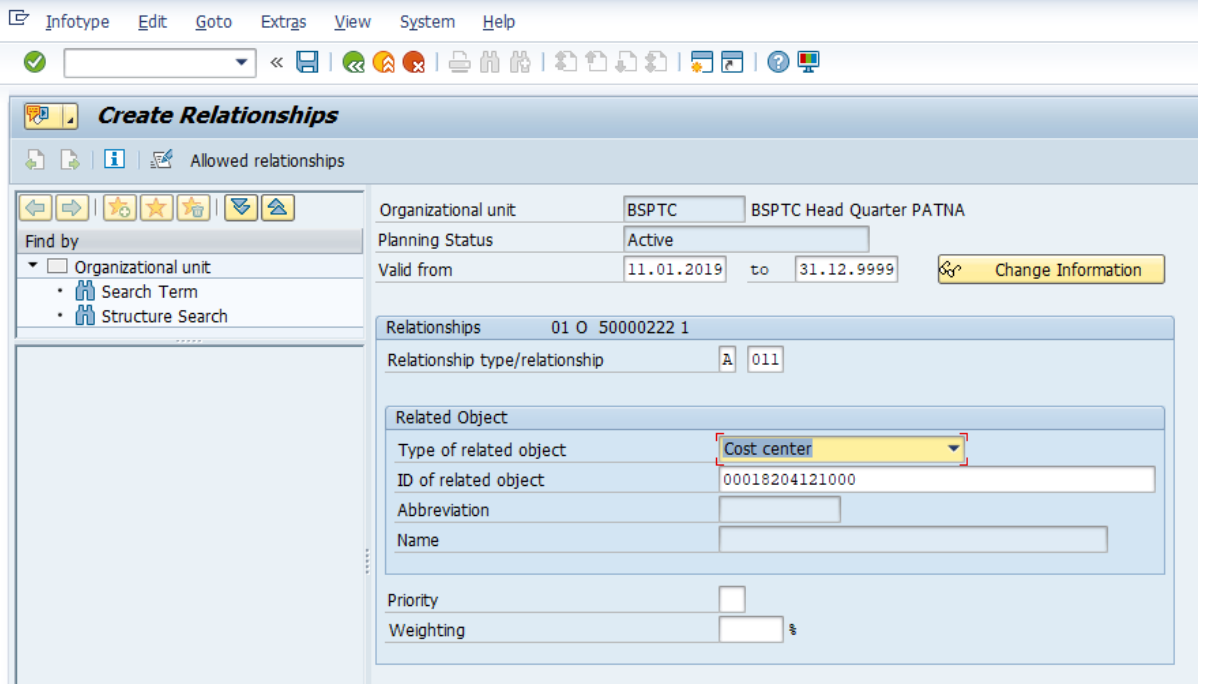

Press enter and save. Cost center assigned to org unit.